# **BÀI 5: THỂ HIÊN KÍ HIÊU CÁC ĐỐI TƯƠNG BẢN ĐỒ**

Việc lựa chọn cách hiển thị các đối tượng trên bản đồ là rất quan trọng trong việc quyết đinh thành lâp bản đồ của ban. Ta cần hiển thì những đối tương của bản đồ như thế nào để những đối tương đó mang những thông tin tổng quát đến người xem chứ không đơn thuần là vị trí của các đối tượng.

Trong một số bản đồ, chỉ muốn hiển thì vì trí các đối tương trong không gian, để làm được điều này chỉ cần vẽ tất cả các đối tượng trên bản đồ cùng một kí hiệu. Nhưng cũng có một số bản đồ khác, cần hiển thi thông tin thuộc tính bên canh thông tin không gian hoặc hiển thì những thông tin đặc trưng của chúng.

Nhìn chung thì một đối tượng bản đồ có thể hiển thi dưới những dang:

- Với một kí hiệu đơn
- Loại của đối tượng giống như tên (**Unique Value**)
- Mô tả số lượng giống như bản đồ dân số (**Graduate color và graduate Symbol**)
- Hiển thị nhiều thuộc tính liên quan với nhau (**Multivariate**)

Cũng có thể vẽ kí hiệu cho kiểu dữ liêu:

- Aûnh **Raster**
- Moâ hình **TIN**
- Bản vẽ **CAD**

## **5.1 Trình baøy baûn ñoà**

 $\bullet$  Bản đồ chỉ có một kí hiệu

Khi cho bản đồ hiển thị dưới một kí hiệu, điều này chỉ cho phân biệt được vị trí của các đối tương, cho chúng ta nhân biết các đối tương này tâp trung hay phân tán, hay nhìn toàn bộ bản đồ có thể thấy được mô hình bố trí của các địa vật. Ví dụ như trên bản đồ **châu Á** sử dung bản đồ một kí hiệu. Trong đó mỗi thành phố được kí hiệu bằng một dấu chấm, có thể dễ dàng nhận biết nơi nào có người sinh sống và có thể kết luận được khu vực nào dân cư tâp trung đông thông qua mật đô dấu chấm thể hiện trong khu vưc.

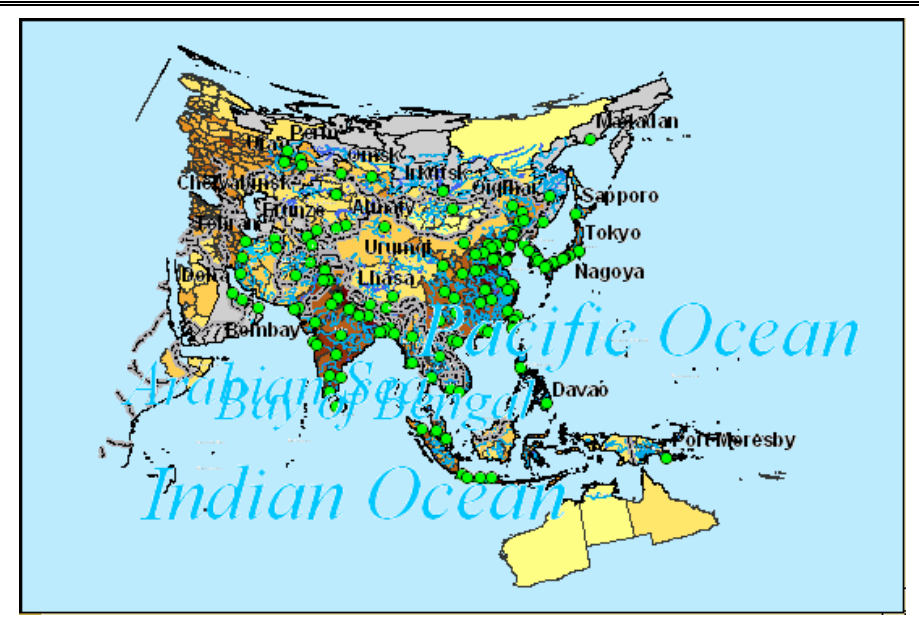

◆ Bản đồ phân loai

Trong bản đồ phân loại, hiển thị những đối tượng cùng loại, đặc trưng, kiểu định nghĩa với nhau trên cùng một giá trị thuộc tính. Ví dụ trong phân loại sử dụng đất, mỗi loại sử dụng đất có thể dùng một màu đặc trưng để hiển thị chúng. Điển hình là mỗi giá trì sẽ hiển thì môt kí hiệu với màu khác nhau.

Phân loai đối tương bản đồ sẽ hiển thì :

- Các đối tương tương tư nhau phân bổ như thế nào? Chúng tập trung hay phân tán
- Những loại đối tượng khác nhau ở những vị trí khác nhau sẽ quan hệ với nhau như thế nào?

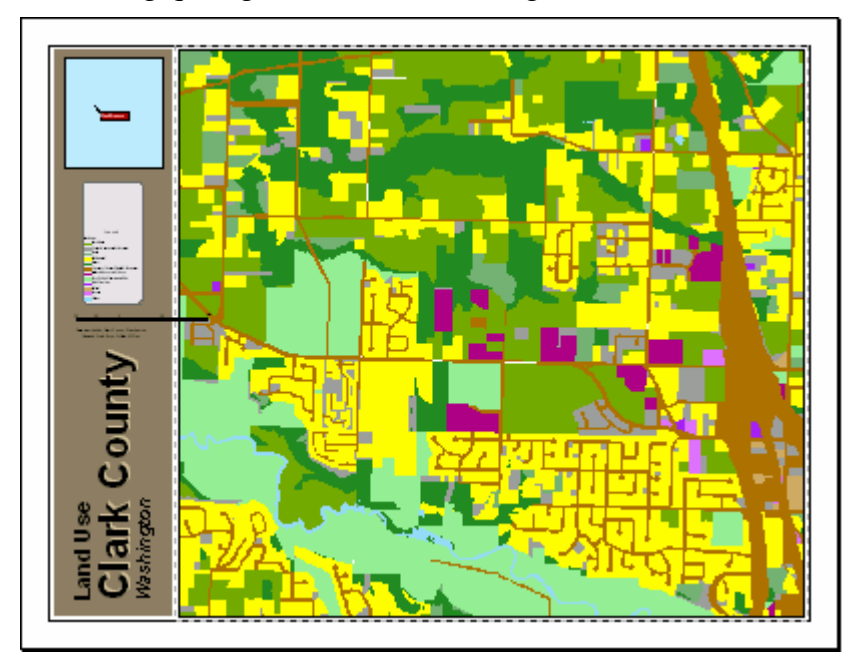

So sách tương quan giữa các loại đối tượng.

Bản đồ màu tăng dần (**Graduated color map**)

Khi cần hiển thị số lượng đối tượng trên bản đồ, có thể chọn phương pháp màu tăng dần. Màu tăng dần là tập hợp một loạt kí hiệu mà màu sắc thay đổi tùy theo giá trị của thuộc tính. Thông thường, màu tăng dần được dùng để hiển thì dữ liêu có cấp bậc (ví dụ như từ 1 tới 10, từ thấp tới cao) hoặc dạng số liệu xử lí (như độ dài, tỉ lệ, phần trăm...). Bản đồ phân bố dân cư sử dung đô đâm nhat khác nhau của màu sắc, tai những nơi đông dân cư màu sắc sẽ đâm hơn. Đô đâm nhat của màu sắc sẽ tỉ lê với mât đô dân cu.

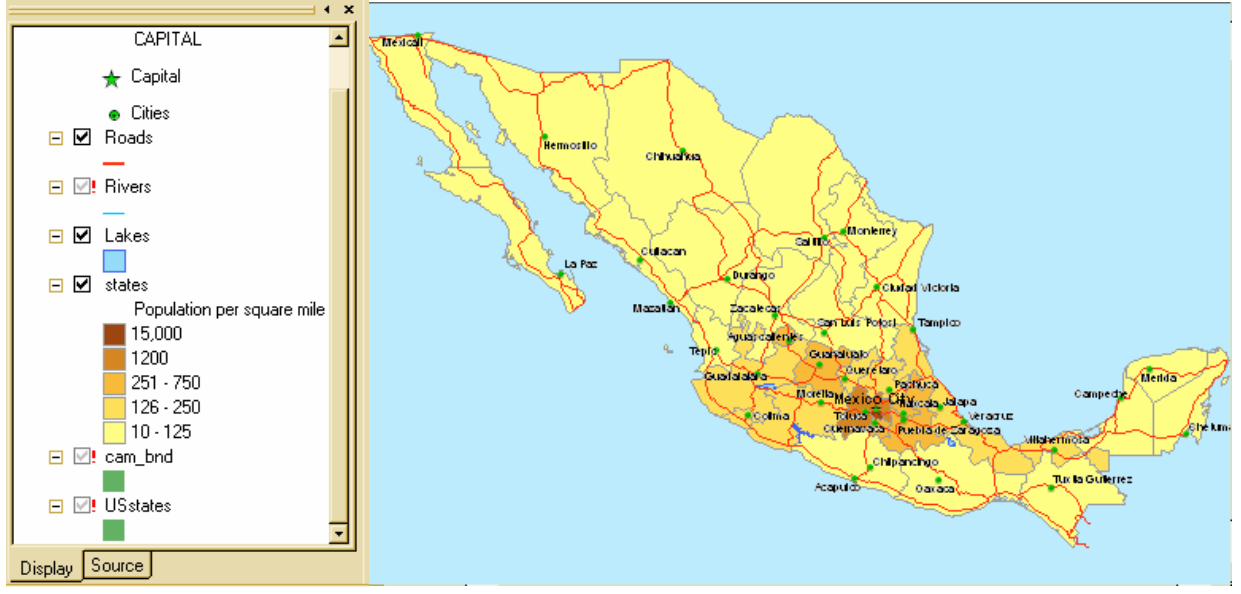

 $\bullet$  Bản đồ kí hiệu tăng dần (Graduated symbol map)

Một cách khác để thể hiện số lượng của đối tượng là thay đổi kích thước kí hiệu của đối tượng. Giống như màu tăng dần, kích thước kí hiệu tăng dần thường thể hiện kí hiệu có cấp bậc và số liệu dưới dang xử lí. Tuy nhiên thay vì dùng màu sắc để phân biệt sư khác biệt đó thì ta lai dùng kích thước của kí hiệu. Khi sử dung chức năng này cần phải chú ý tới giới han của kích thước kí hiệu. Có khi những kí hiệu quá lớn sẽ che phủ những kí hiệu khác hoặc kích thước kí hiệu quá nhỏ cũng không phân biệt được sư khác nhau giữa các đối tương.

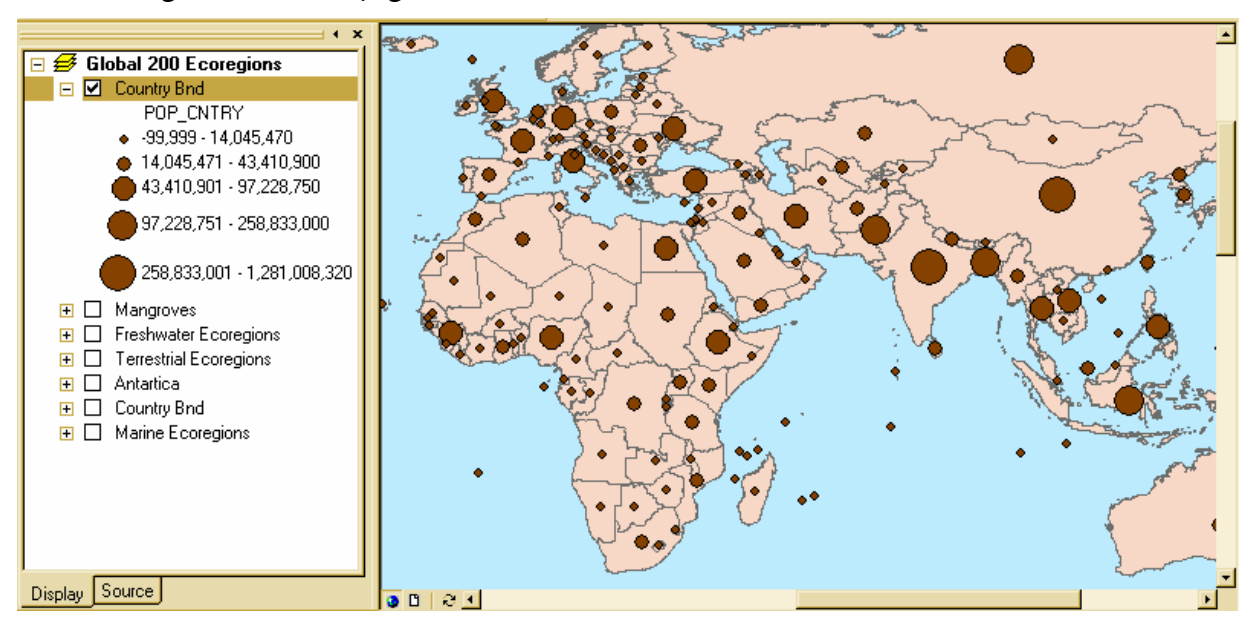

 $\bullet$  Thể hiện kí hiệu theo nhiều tham số (**Multivariate map**)

Không giống như bản đồ chỉ thể hiên môt thuộc tính, đặc điểm của dữ liêu, hoặc tên hoặc số lương. Bản đồ thể hiển kí hiệu theo nhiều tham số có thể hiển thì hai hoặc nhiều hơn thuộc tính trong cùng một thời gian. Trong cùng một thời điểm có thể cho hiển thị thuộc tính theo kích thước kí hiệu và giá trị duy nhất cho tên của mỗi đối tượng

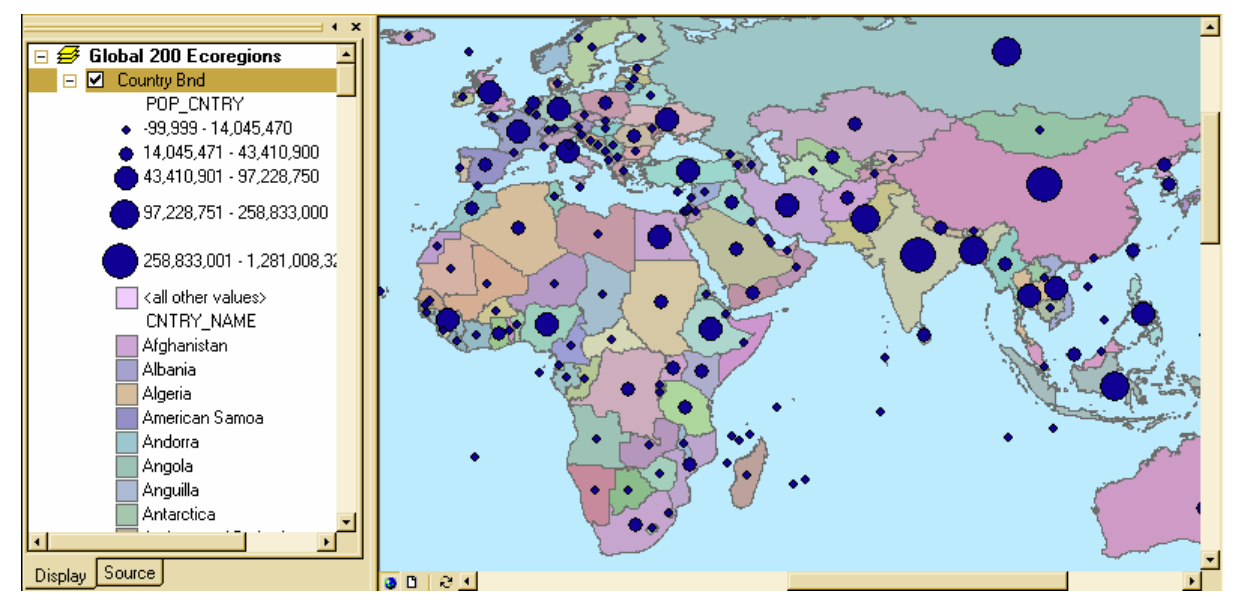

♦ Baûn ñoà kieåu **Raster**

Hầu hết dữ liêu đia lý thực tế mà có sẵn đều dưới hình thức ảnh Raster. Anh **Raster** có thể hiển thì bất kỳ đối tương nào. Dữ liệu **Raster** làm việc trong **ArcMap** thường là bản đồ **Scan** vào hoặc ảnh vệ tinh bề mặt trái đất. Cũng có thể sử dụng ảnh hàng không làm dữ liêu nền thực cho những dữ liêu khác hoặc cũng có thể sử dung ảnh vệ tinh để cập nhật những biến đổi dữ liệu thời tiết, đường bờ theo thời gian. Ta cũng coù theå caäp nhaät döõ lieäu baèng aûnh **Raster**.

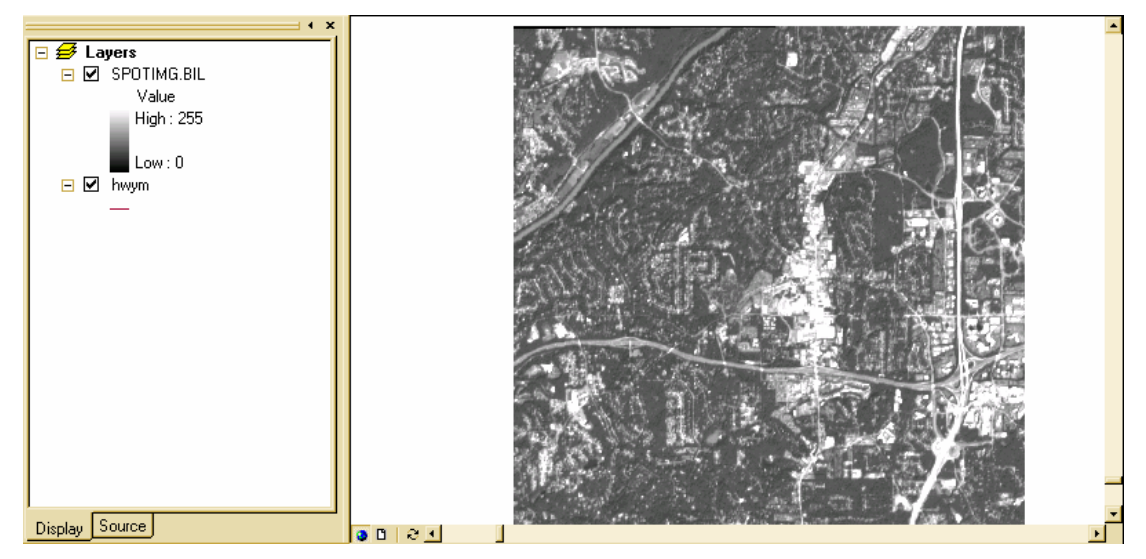

Bản đồ kiểu mô hình bề mặt (**TIN**)

Một cách biểu diễn sư liên tuc của bề mặt, cao độ của đia hình là hiển thi bề mặt như là một bản đồ địa hình nổi. Kiểu bản đồ này hiển thị cao độ bằng cách tăng dần màu và đánh bóng ở đỉnh hoặc thung lũng và sườn đồi như là bề ngoài bề mặt bi phản chiếu ánh sáng.

♦ Söû duïng baûn ñoà baèng döõ lieäu **CAD**

Ta có thể sử dung trực tiếp bản vẽ **CAD** trong **ArcMap** mà không cần phải chuyển những dữ liệu sang những đinh dang GIS khác. Có thể điều khiển ArcMap vẽ những đối tượng một cách chính xác, điều này thuận lợi cho một số tổ chức đã có sẵn bản vẽ **CAD**.

## **5.2 Hieån thò taát caû caùc ñoái töôïng vôùi moät kí hieäu**

Thông thường, các đối tương trong bản đồ không chỉ cho chúng ta thấy vi trí không gian của nó. Bản đồ tổng quát vị trí các đối tương cho phép phát hiện ra những qui luât và phương hướng giúp chúng ta ra quyết định tốt hơn. Ví du, một doanh nhân có bản đồ vi trí các khách hàng, khi xem xét nơi mà ho sinh sống sẽ giúp cho nhà kinh doanh này quyết đỉnh muc tiêu quảng cáo.

Một cách dễ dàng để nhìn tổng quát các đối tương là hiển thi chúng với một kí hiệu. Khi tạo một lớp mới mặc định **ArcMap** sẽ vẽ với một kí hiệu.

- **Properties** - Trong **TOC**, click phải chuột trên **Layer** muốn vẽ với một kí hiệu và chon
- Chon **Symbology**
- Chon **Features**, bôi vì trong **Features** chỉ có môt muc **Single Symbol** nên mặc đinh **ArcMap** sẽ chon nó
- Chọn vào button **Symbol** để thay đổi kí hiệu hiển thị
- Trong hộp thoại **Symbol Selector**, chọn **Symbol** mơi hay thay đổi thuộc tính của kí hiệu
- Để hiển thì phần chú thích bên canh kí hiệu trong **TOC** nhập chú thích vào hôp thoai **The label appears next to the symbol in the table of contents**
- thì sẽ xuất hiện hộp thoại **Symbol Selector** - Để thay đổi nhanh kí hiệu của **Layer**, trong **TOC** click chuột trên kí hiệu này
- Để thay đổi nhanh màu của kí hiệu, Trong **TOC**, click phải chuột trên kí hiệu seõ xuaát hieän hoäp thoaïi **Color Selector**.

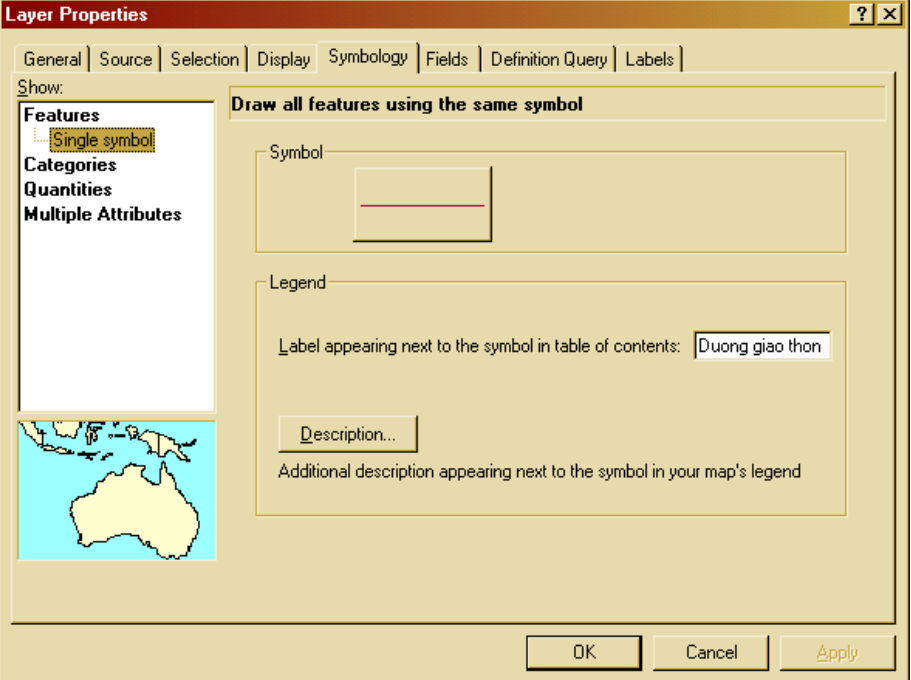

#### **5.3 Hieån thò ñoái töôïng theo loaïi**

Loai là tâp hơp các đối tương có cùng một giá trì thuộc tính. Ví du, dưa vào dữ liêu thửa đất với một giá trì thuộc tính cho phép mô tả loai đất sử dung, như là nhà ở, khu vực kinh doanh, khu vực công cộng. Có thể sử dung những kí hiệu khác nhau để biểu tương cho mỗi giá trì duy nhất đó. Bằng cách này sẽ cho thấy vì trí của đối tương và loai của chúng.

Nhìn chung, để hiển thị bản đồ loại này cần phải có những loại thuộc tính sau:

- Thuộc tính mô tả tên, kiểu hay đặc trưng của đối tương
- Thuộc tính chứa kích thước hoặc số lượng được phân nhóm
- Thuộc tính mang tính duy nhất định nghĩa đối tượng, như là tên của quốc gia, tinh.

Có thể để cho **ArcMap** chỉ định kí hiệu cho mỗi loại trên lược đồ màu sắc hoặc chỉ định dứt khoát một kí hiệu cho một giá trị thuộc tính.

Để vẽ đối tượng với những kí hiệu chỉ định, cần phải tạo một kiểu kí hiệu trước và chứa tên của kí hiệu sau khi thuộc tính hiển thị. Ví dụ, có một dữ liệu phân loại đường chính và đường phụ. Ta sẽ có những kí hiệu kiểu đường chính và đường phụ. ArcMap sẽ kết hợp chính xác kí hiệu và thuộc tính để vẽ chúng. Những đối tượng nào không có kí hiệu tương ứng sẽ không được vẽ. Hiển thị dữ liệu theo cách này sẽ vẽ cùng một kí hiệu trên nhưng bản đồ khác nhau.

- ◆ **Layer** hiển thì những giá trì duy nhất
	- Trong **TOC**, click phải chuột trên **Layer** muốn vẽ với một kí hiệu và chon **Properties**
	- Chon **Symbology**
	- Chon Categories, mặc định ArcMap sẽ tự động chọn Categories
- Chọn vào mũi tên xổ xuống trong **Value Field** chọn trường chứa giá trị muốn đưa vào bản đồ
- Chọn vào mũi tên xổ xuống trong **Color Scheme** và chọn lược đồ màu
- Chon Add All Values
- Nếu muốn mô tả thêm cho kí hiệu chọn Label trong cột Label, nhập vào chú thích mới.

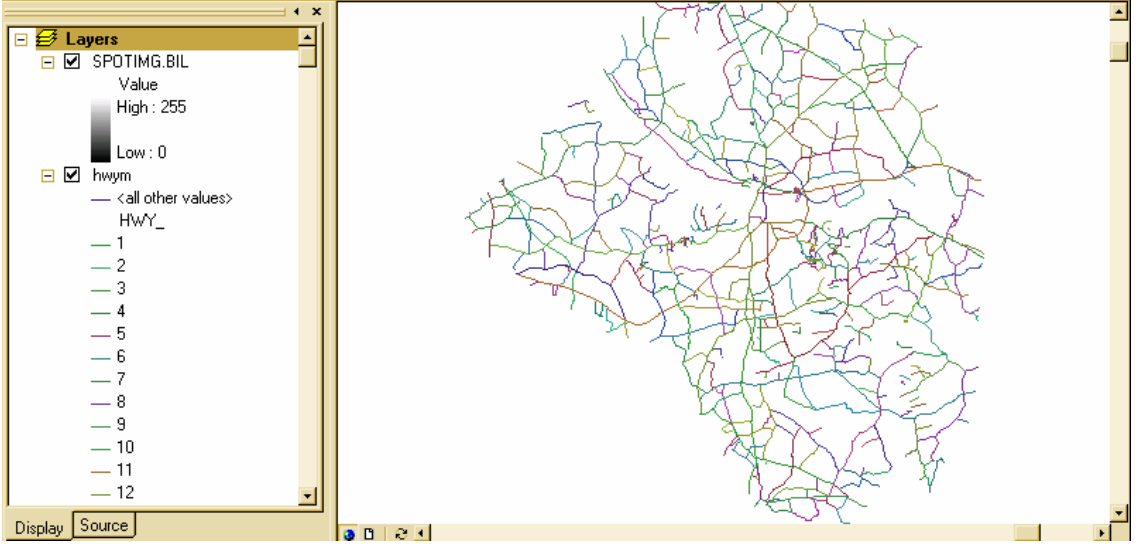

- Layer hiển thì đối tương theo kí hiệu chỉ đinh trong Style
	- Trong **TOC**, click phải chuột trên **Layer** muốn vẽ với một kí hiệu và chon **Properties**
	- Chon **Symbology**
	- Chon Categories, mac đinh **ArcMap** se tư đông chon Categories
	- Chon vào **Match to Symbols in a Style**.
	- đưa vào bản đồ Chọn vào mũi tên xổ xuống trong Value Field chọn trường chứa giá trị muốn
	- Chọn mũi tên xổ **Match to symbols in Style** và chọn **Style** có chứa những giá trị trùng với giá trị thuộc tính. Nếu **Style** không được hiển thị trong thanh xổ có thể dùng button **Browse** để tìm nó trên đĩa
	- Chon **Match Symbol**
	- $-\overrightarrow{D}$ ể thêm thông tin chú thích, chon **Label** trên cột **Label** để nhập chú thích mới.

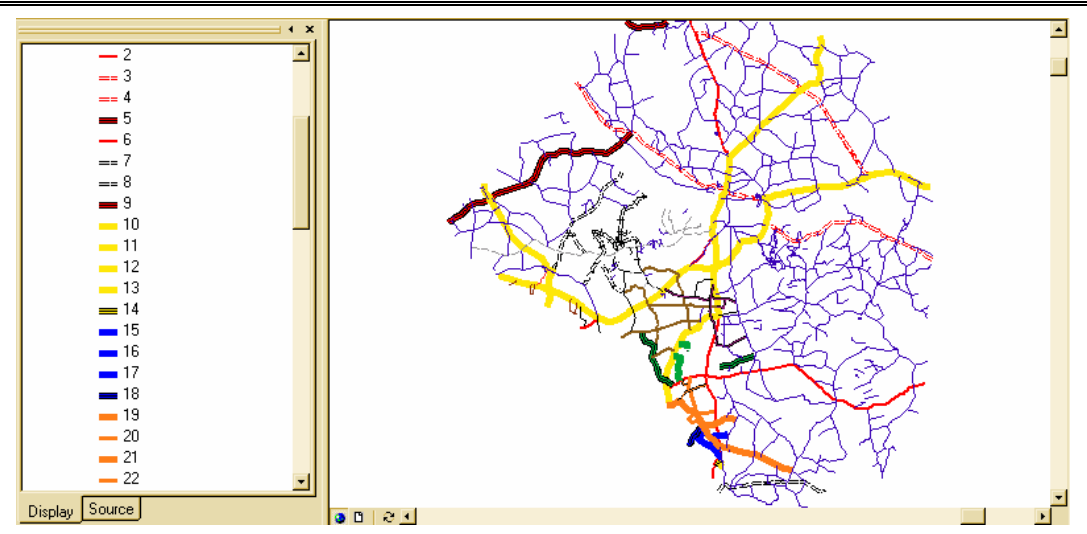

- Sắp xếp những giá trị duy nhất
	- Trong TOC, click phải chuột trên Layer muốn vẽ với một kí hiệu và chon **Properties**
	- Chon **Symbology**
	- Click chuoät vaøo coät giaù trò ñeå hieån thò **Menu**
	- Chon **Reverse Sorting**.

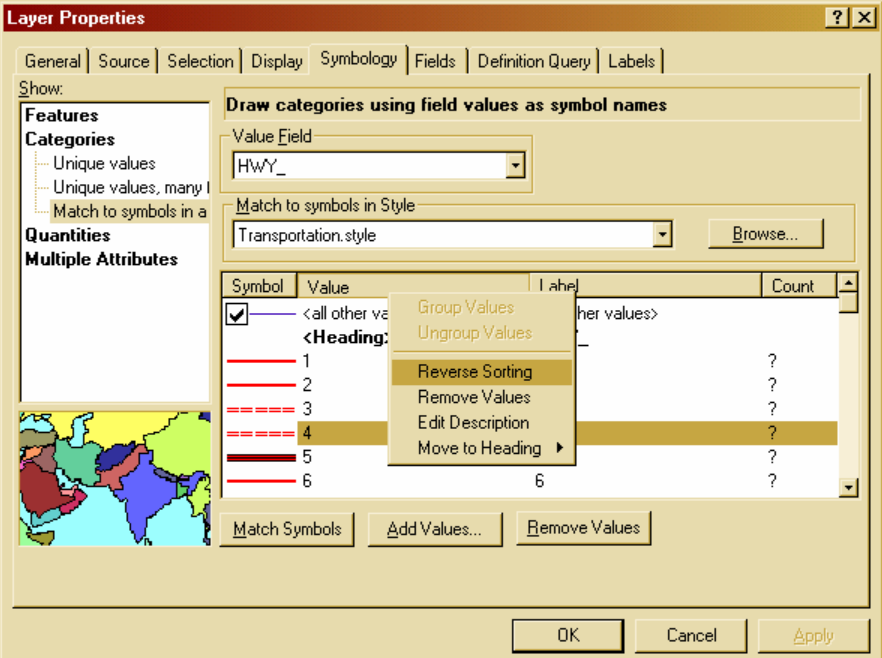

#### **5.4 Quaûn lyù loaïi ñoái töôïng**

Nếu thể hiện đối tương theo loai thì số loai đối tương sẽ được hiển thì lên bản đồ. Việc thể hiện nhiều loại đối tương sẽ cho chúng ta nhận thấy và tìm hiểu những qui luật phân bố đối tương trên bản đồ.

Khi hiển thì dữ liệu, có thể điều khiển và tổ chức việc phân loai đối tương. Nếu muốn hiển thị ít loại thì có thể nhóm hai đối tượng tương tự nhau thành một loại. Ví dụ, nhóm hai loại đất sử dụng chi tiết thành một loại sử dụng chung. Việc nhóm các loại làm cho qui luật hiển thị thêm rõ ràng. Tuy nhiên một số thông tin sẽ bị mất đi. Mặc dù

có thể giảm bớt số loại bằng cách nhóm, nhưng có thể làm việc độc lập trên các nhóm dinh nghĩa.

- $\bullet$  Kết hợp hai hay nhiều loại thành một
	- Trong TOC, click phải chuột trên Layer đang vẽ với phân loại đối tượng duy nhất muốn kết hợp phân loại và chọn **Properties**
	- Chọn tab **Symbology**, sẽ thấy các loại hiển thị phía dưới
	- Chon giá trì đầu ta muốn kết hợp, giữ phím **Ctrl** hoặc phím **Shift** để thêm giá tri muốn kết hợp
	- Click phải trên các giá trì và chon **Group**.
- $\bullet$  Tách loại kết hợp thành từng loại
	- Trong hôp thoai **Layer Properties**, click phải trên giá trì kết hợp
	- Chon Ungroup
- $\bullet$  Tổ chức phân loai trong nhóm
	- Trong **TOC**, click phải chuột trên **Layer** đang vẽ với phân loai giá trì duy nhất muốn tổ chức phân loai và chon **Properties**
	- Chon tab **Symbology**
	- Chon giá trì đầu muốn nhóm lai với nhau. Giữ phím **Shift** hoặc **Ctrl** để chon thêm giá trì
	- Click phải trên giá trì được chon, trỏ tới Move to Heading, và click New **Heading.**
	- Nhập tên **Heading** mới.

## **5.5 Hieån thò döõ lieäu veà soá löôïng**

Dữ liệu đinh lương là dữ liệu mô tả đối tương trong tập hơp một số lương các gía trị đo lường. Không giống như dữ liệu phân loại, giá trị hiển thị là những giá trị duy nhất như là tên đối tượng, dữ liệu định lượng mô tả những con số, số đếm, số lượng, tỉ lệ, dãy giá trị. Ví dụ dữ liệu mô tả lượng mưa, dân số.

Khi hiển thì giá trì đình lương, có thể gán cho mỗi giá trì một kí hiệu hoặc nhóm các giá trì trong các lớp một kí hiệu khác nhau. Nếu bản đồ chỉ có vài giá trì có thể gán cho mỗi giá trì một kí hiệu, trong trường hợp giá trì trong dữ liệu quá nhiều các giá trì khác nhau phải nhóm chúng thành những lớp. Ví dụ như phân loại dữ liệu là bản đồ nhiệt độ có thể thấy trong các bài báo. Thay vì hiển thì các giá trì độc lập, thì bản đồ nhiệt độ hiển thì dưới những dải nhiệt độ. Mỗi dải đai diện cho một khoảng nhiệt độ.

Ta có thể đinh giới han của mỗi lớp và điểm ngắt, giá trì lớn và nhỏ trong các lớp sẽ quyết định được đối tượng nào thuộc về lớp đó và cách mà bản đồ hiển thì. Khi thay đổi các lớp sẽ tao ra những kiểu nhìn khác nhau trên bản đồ. Nói chung muc đích là làm sao các đối tượng có đặc tính tượng tự nhau sẽ ở trong một lớp.

Hai nhân tố chính để phân loai đối tương là biểu đồ phân loai sẽ sử dung và số lớp sẽ tạo. Nếu biết rõ về dữ liệu của mình thì có thể tự phân loại các lớp, nếu không

thì để cho **ArcMap** phân loai và sử dung lược đồ chuẩn. Có bốn lược đồ được sử dung phổ biến là điểm ngắt tư nhiên, định lượng, chia đều và đô lêch chuẩn.

## **5.6 Löôïc ñoà phaân loaïi chuaån**

 $\triangleleft$  Điểm ngắt tự nhiên

Tạo một nhóm đối tượng trên nền tảng các giá trị trong tự nhiên. ArcMap sẽ xác định những điểm ngắt tốt nhất cho việc tạo các nhóm tương tự nhau và có sự khác biệt giữa các nhóm là lớn nhất.

 $\triangleleft$  Đinh lương

Mỗi lớp sẽ chứa bằng nhau số lương các đối tương. Phân loai kiểu này phù hơp cho dữ liệu phân phối tuyến tính. Bởi vì số đối tương trong mỗi nhóm sẽ bằng nhau nên bản đồ kết quả có thể bì sai lệch. Các đối tương tương tư nhau có thể đặt liền kề nhau trong môt lớp hoặc các đối tương có giá trì khác biệt nhau xa cũng có thể trong cùng một lớp. Ta có thể giảm sư sai lệch này bằng cách tăng số lớp.

 $\bullet$  Chia đều

Biểu đồ phân loai này chia giới han của thuộc tính dữ liệu thành những phần bằng nhau. Ví dụ đối tượng có thuộc tính có giới hạn từ 0 đến 300 muốn chia dữ liệu này thành 3 nhóm, mỗi nhóm sẽ mô tả dữ liệu có kích thước trong phạm vi 100 với các lớp 0-100, 101-200, 201-300. Kiểu này áp dụng cho kiểu dữ liệu có giới hạn tương tự nhau như tỉ lệ phần trăm và nhiệt độ.

 $\bullet$  Đô lêch chuẩn

Biểu đồ phân loai này biểu diễn kiểu giá trì dữ liêu biến thiên theo giá trì trung bình. **ArcMap** sẽ tính được giá trì trung bình sau đó tao ra những lớp riêng biệt bằng cách cộng hoặc trừ độ lệch chuẩn. Có hai dải màu dùng để nhấn manh giá tri trên và dưới giá trì trung bình.

## **5.7 Hiển thị định lượng của đối tượng như số đếm hoặc số lượng**

Khi muốn thể hiện thông tin có bao nhiều cái tai nơi nào đó thì dùng kiểu hiển thi giá trì đình lương. Giá trì này có thể là số đếm, tỉ số như phần trăm hoặc cấp hang cao, thấp và trung bình.

Có thể hiển thì số lượng trên bản đồ bằng cách biến thiên màu hoặc kích thước kí hiệu dùng để vẽ đối tương. Ví du có thể tăng độ sáng tối của màu xanh tương ứng với lượng mưa trên từng đối tượng, hoặc những vòng tròn đại diện cho dân số của thành phố, vòng tròn lớn thì dân số đông.

Nói chung, cần phân loại dữ liệu khi hiển thị nó. Phân loại dữ liệu là những nhóm đối tương có giá trì tương tư nhau và hiển thì chúng cùng môt kí hiệu. Có thể tư chon các lớp hoặc ứng dung môt số lược đồ phân loai chuẩn để làm điều này môt cách tư đông. Môt khi đinh nghĩa các lớp có thể thêm, xoá hoặc đinh nghĩa lai pham vi các lớp.

Cũng có thể **Normalize** dữ liệu trước khi hiển thì chúng. Khi **Normalize** dữ liệu, chia nó với một giá trì thuộc tính khác để được tỉ lệ của chúng. Thông thường thì giá trì tỉ lệ sẽ dễ hiểu hơn là những giá trì thô. Ví du chia tổng số dân trên diện tích sinh sống được số người sinh sống trên một đơn vị diện tích, điều này nói lên mật độ dân cư. Chia doanh thu bán hàng của một đại lý trên tổng số doanh thu bán hàng ta được tỉ lệ doanh thu của mỗi đại lý.

 $\bullet$  Hiển thị số lượng với màu

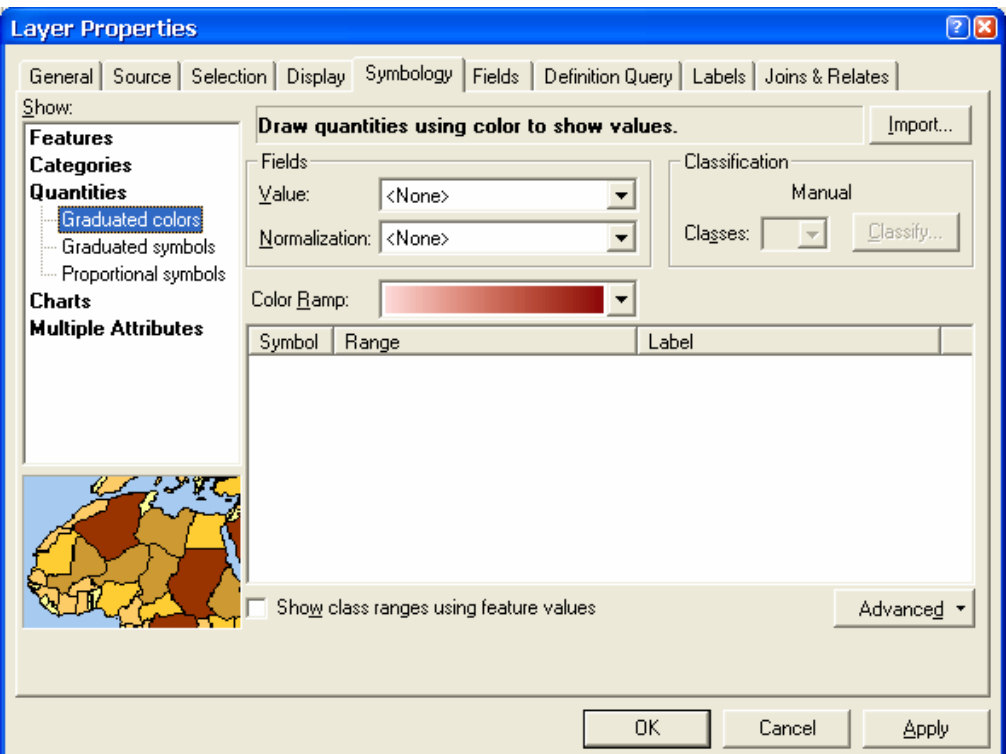

- Trong **TOC**, click phải trên layer muốn thực hiện và chon **Properties**
- Chon tab **Symbology**
- Click **Quantities**, **ArcMap** sẽ tư đông chon màu tăng dần
- Click thanh xổ **Value** và chon **Field** muốn hiển thi số lương cho bản đồ
- Để **Normalize** dữ liêu, chon trên thanh xổ **Normalization** để chon **Field**. **ArcMap** sẽ chia **Field** này với gía trì để tao tỉ lệ
- Choïn **Ramp** maøu treân thanh xoå **Color Ramp**
- Click trên thanh xổ **Classes** và chọn số lớp muốn phân loại
- Chon **Classify**
- Chon phương pháp phân loai trên thanh xổ **Method** để phân loai đối tương
- $\triangle$  Tao **Ramp** màu cho **Layer** 
	- Trong **TOC**, cho hiển thì hộp thoai **Properties** của lớp muốn thực hiện
	- trong tab **Symbology** chon **Quantities**.
	- Nhấp đúp chuột trên biểu tượng trên cùng trong List và chọn Ramp màu bắt ñaàu
	- Nhaáp ñuùp chuoät treân bieåu töôïng döôùi cuøng trong **List** vaø choïn **Ramp** maøu cuoái cùng
	- Có thể tùy chọn màu cho tất cả các biểu tượng trong List
- Click phaûi chuoät treân moät **Symbol** vaø choïn **Ramp Color**
- Cũng có thể lưu lai **Ramp** màu để sử dung nó trên **Layer** khác bằng cách click phaûi chuoät treân thanh xoå **Color Ramp** vaø choïn **Save** ñeå **Ramp** maøu laïi.
- $\bullet$  Hiển thì số lượng với tăng kích thước kí hiệu
	- Trong **TOC**, click phải chuột trên **Layer** và chon **Properties**
	- Click **Symbology**
	- Click **Quantities** và chon **Graduated** symbols
	- Trên thanh xổ **Value** chon chon **Field** có giá trì số muốn hiển thì trên bản đồ
	- Nhâp giá trì lớn nhất và nhỏ nhất của kích thước **Symbol** và chon **Classify**. Chon kiểu phân loai muốn hiển thì
	- Trên thanh xổ **Classes** chọn số lớp sẽ phân loại
	- Click **Ok**.
- $\bullet$  Hiển thì số lượng tượng ứng với kích cỡ kí hiệu
	- Trong **TOC**, click phải chuột trên **Layer**, chọn **Properties**
	- Click **Symbology**
	- Click **Quantities** và chon **Proportional** symbols
	- Trên thanh xổ **Value** chon **Field** có giá trì số muốn hiển thì trên bản đồ
	- Click **OK**.
- $\bullet$  Hiển thì số lương với bản đồ mật đô
	- Trong **TOC**, click phải chuột trên **Layer**, chon **Properties**
	- Click **Symbology**
	- Click **Quantities** và chon **Proportional Symbols**

### **5.8 Hieån thò ñoái töôïng theo nhieàu döõ lieäu thuoäc tính**

**ArcMap** cho phép hiển thì kí hiệu bản đồ kết hợp hai phương pháp phân loại và số lượng. Bằng phượng pháp này giúp cho hiển thi nhiều thông tin trên bản đồ nhưng đôi lúc gây cho người đoc khó hiểu.

- Trong TOC, click phải chuột trên Layer, chọn Properties
- Click **Symbology**
- Chon **Multiple Attributes**
- Trên thanh xổ đầu tiên, chon **Field** muốn hiển thì trên bản đồ
- Chon môt lược đồ màu
- Click **Add All Values**
- Chon **Symbol Size** hoăc **Color Ramp**, phu thuộc vào kiểu bản đồ muốn hiển thi
- Click thanh xổ **Value** và chon **Field** muốn hiển thi với số lượng
- Click **OK**.

### 5.9 Hiển thị biểu đồ trên mỗi đối tượng theo giá trị thuộc tính

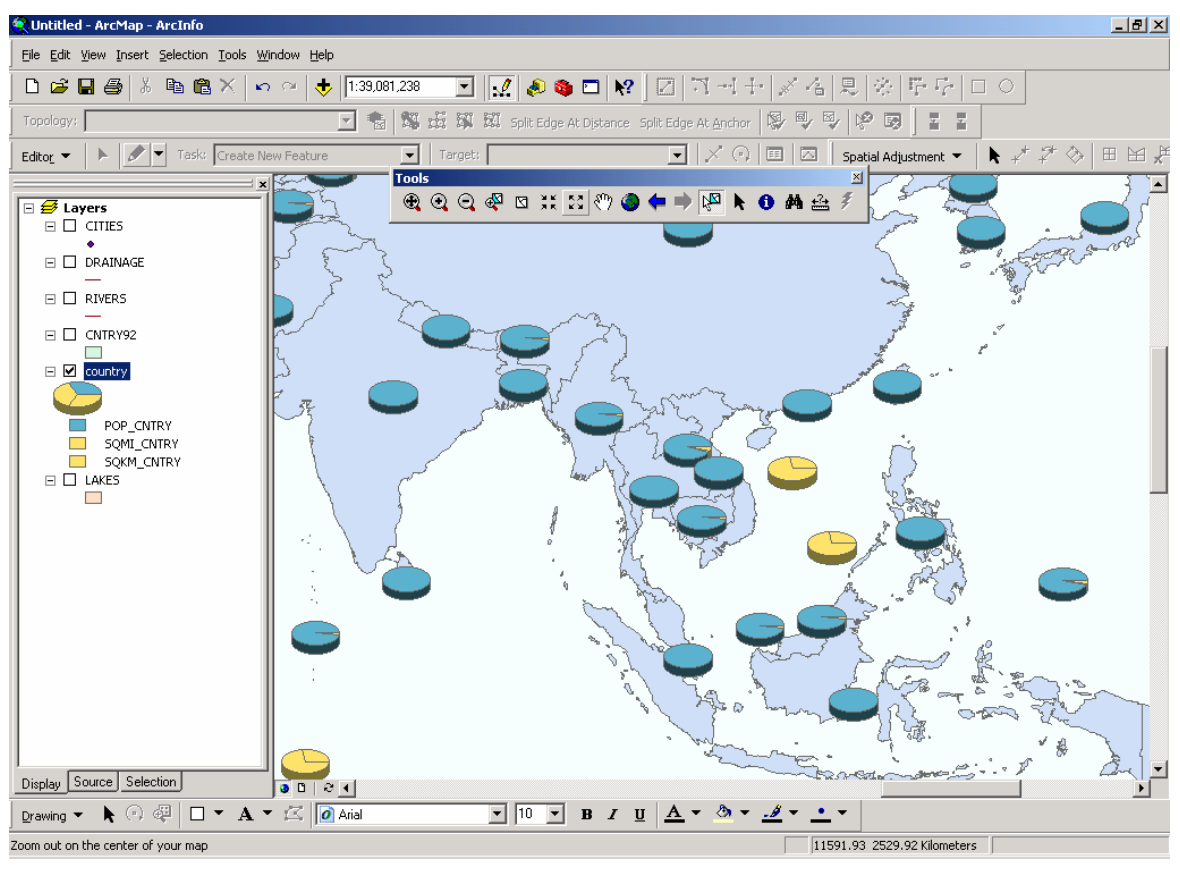

- Trong **TOC**, click phải chuột trên Layer, chon Properties
- Click **Symbology**
- Chon Charts và click Pie
- Chon **Field** trong **Field Selection**. Có thể chon nhiều **Field** để xem quan hê giữa chúng
- Click vào thanh xổ **Color Scheme** để chon lược đồ màu
- Click vaøo **Size**
- Chon **Variation Type** muốn sử dung
- Click **OK**.

#### **5.10 Söû duïng boä kí hieäu cuûa Layer khaùc**

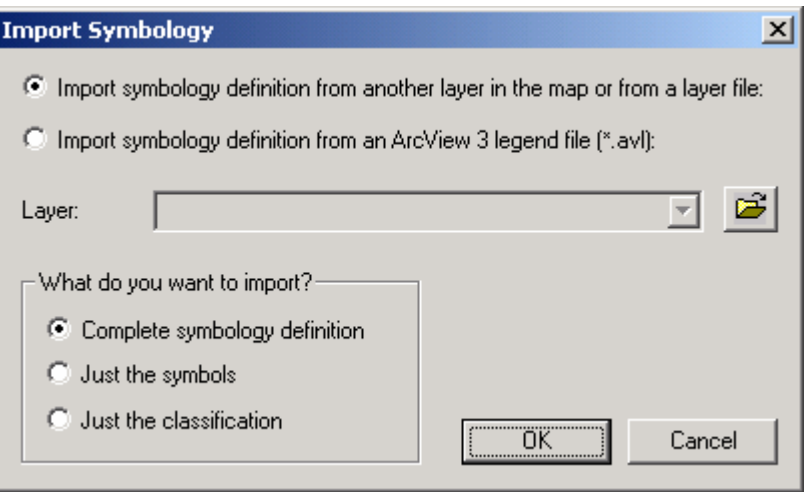

- Trong **TOC**, click phaûi chuoät treân **Layer**, choïn **Properties**
- Click **Symbology**
- Chon Import
- Click vào lựa chọn đầu tiên để nhập vào kí hiệu từ một Layer khác trong bản ñoà hoaëc töø moät File **Layer** (\*.lyr)
- Chon Layer trên thanh xổ Layer hoặc có thể chọn Browser để chọn file Layer trên ổ đĩa
- Click OK.